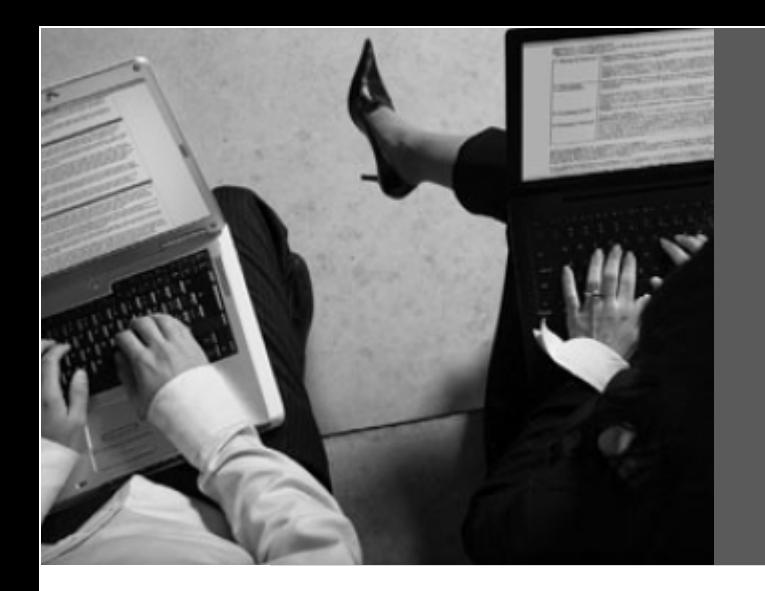

# **كيفية تنصيب**

## **Windows® XP Professional x86**

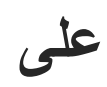

# Sony® Notebook VAIO VGN-CS230J

Model: PCG-3E2L

 **إيھاب ش.عاشور** 

### **مقدمة**

يواجه الكثيرون ممن يبحثون على معلومة معينة عبر الشبكة العنكبوتية أن المعلومة موجودة ولكن بصيغ مترامية غير مفھومة . وھذا ما واجھني في تنصيب نظام التشغيل ، (Sony® VAIOVGN-CS 230J) على) Windows® XP Professional) وخاصة عند تجميع التعريفات. و عليه قمت بتوثيق المشاكل التي واجھتھا وحلولھا لكل من

تواجھه نفس المشاكل من بعدي .

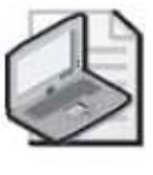

**م/حظة موديل الجھاز موجود بالجانب ا2يمن السفلي بالشاشة وليس بالسطح السفلي .**

### **المشاكل التى تواجھك عند تنصيب الويندز :**

- مشكلة :1 الشاشة الزرقاء **(B0000007x0 :STOP(.** 
	- مشكلة 2: تجميع كل التعريفات (The Drivers).

### **قبل أن تبدأ :**

قم بتجھيز الأتي:

- قرص ليزري فارغ (Blank CD)،
- قرص ليزري لنظام التشغيل ( Professional XP® Windows **(**
- برنامج للتعامل مع ملفات ا7يزو ، أحد ھذه البرامج ( .g.e ,NERO ,ISO Ultra (
- تحميل أداة تدعى (nLite **(**و ھي برنامج مجاني (Freeware (يمكن الحصول عليه من الموقع التالي:

http://www.nliteos.com/download.html

# **مشكلة :**1 **الشاشة الزرقاء (B0000007x0 :STOP (**

**الشاشة الزرقاء ھي عبارة عن تبليغ و تحذير بأن الويندز إكس بي لم يجد القرص الصلب لAق/ع منه، وھذه المشكلة تحدث مع أغلب أجھزة الحاسوب المحمولة التي تستخدم تقنية .**(Serial ATA Controller**)**

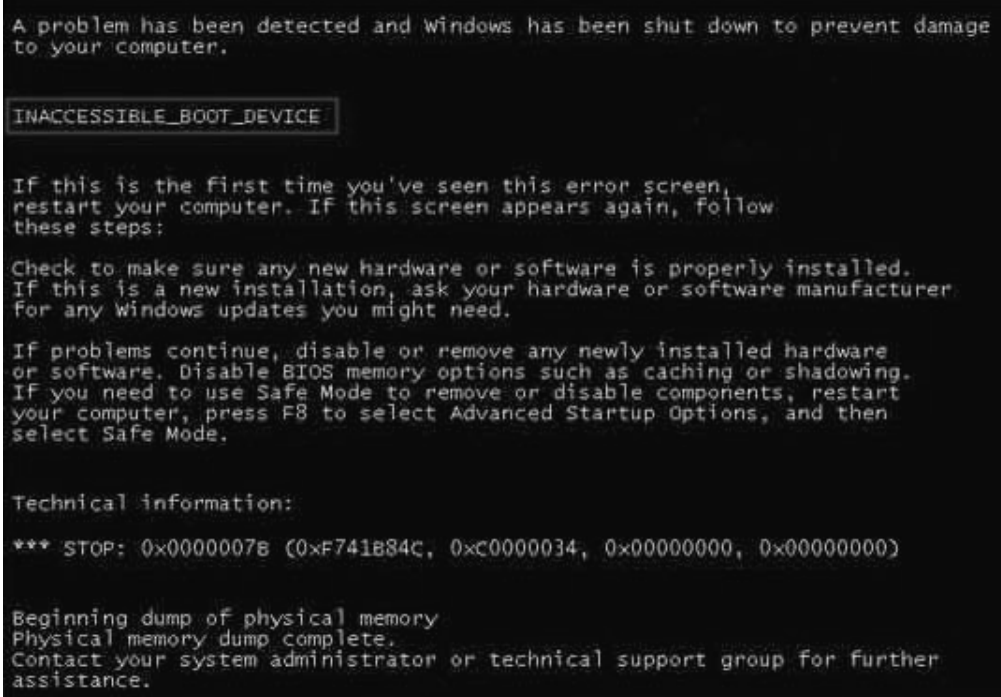

**:** (Sony®VAIO VGN VAIO VGNVGN-CS230J**) الجھاز إلى بالنسبة الشاشة مشكلة حل**

## **في البداية قم بتحميل تعريف (** Driver SATA **(من موقع سوني للدعم التقني و الذي يمكن**

**الوصول إليه من الرابط التالي :**

http://esupport.sony.com/US/perl/swu-list.pl?mdl=VGNCS230J&LOC=3

والذي يظھر على النحو الموضح بالشكل ا7تي :

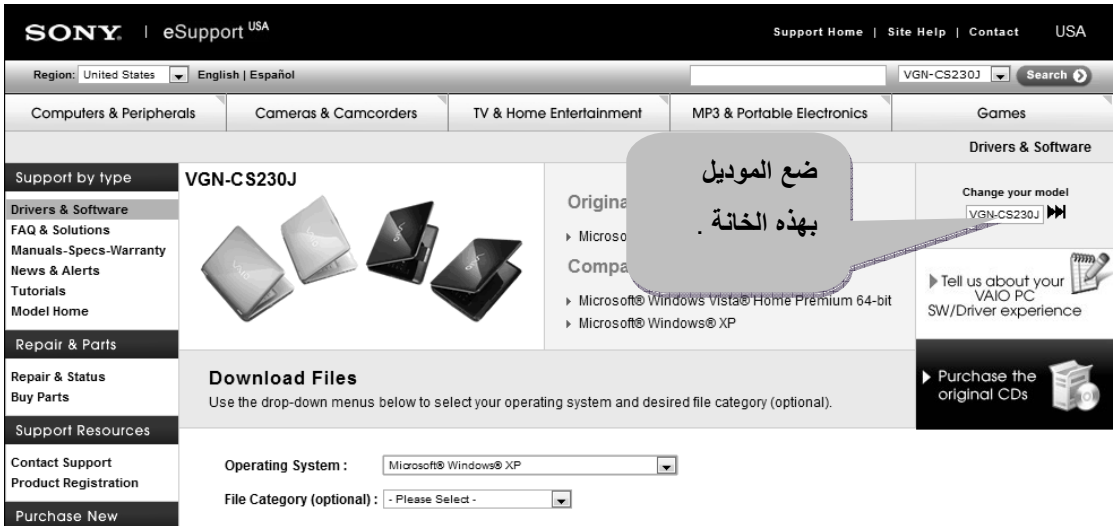

**وثم ضع الموديل** ( J230CS-VGN **( في خانة البحث عن المنتج وإذھب إلى القائمة يسر2اا بالجانب**) Software and Drivers (Software **ٍ) على أنقر و**) Quick Lunch (Quick **) المختصرة العلوي بالصفحة، ثم قم بتحديد نظام التشغيل من القائمة المسدلة (** List Dropdown **:(**

**(Windows<sup>®</sup> XP Professional)** 

**بدل من** 

**: بالشكل موضح كما ،**)Windows**®**Vista Home Premium 64Bit  **)** 

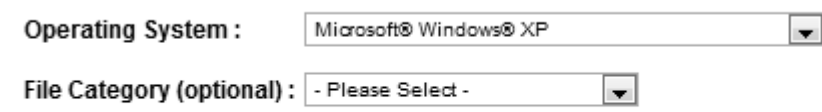

**ثم إذھب إلى الخيار (** Drive Hard (**و أنقرعليه تف جد التعريف** 

#### **(Intel® SATA Driver for Microsoft® Windows® XP OS)**

**بقم تحميله إلى سطح المكتب أو أي مكان بالجھاز تحدده، كما بالشكل التالي:**

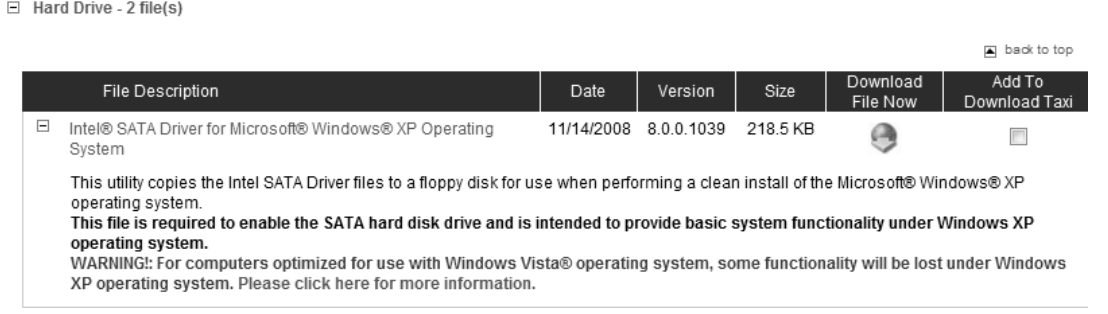

**بعد تحميله قم بفك الضغط عليه ، بعد تغيير مسار فك الضغط من (** \:a **( إلى سطح المكتب أو أي مكان بالجھاز تحدده، كما بالشكل الموضح :**

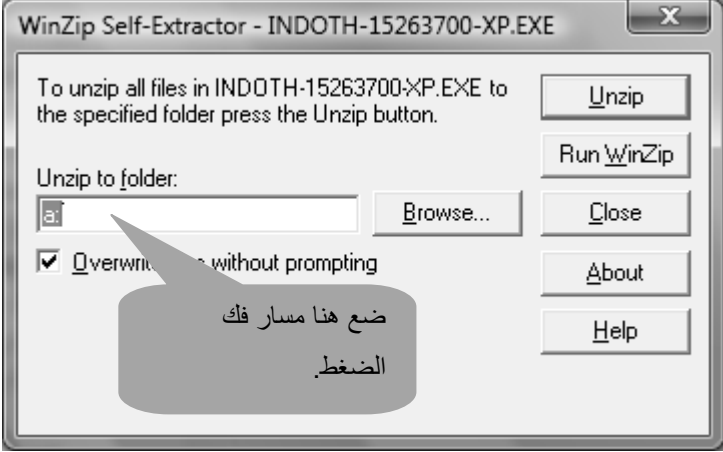

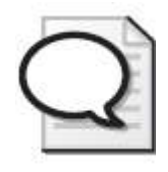

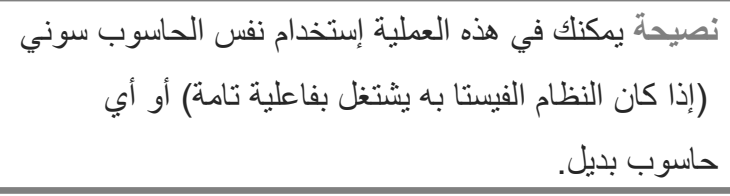

بعد ذلك نصب البرنامج ( nLite ) وذلك لإستعماله في دمج الويندز إكس بي الموجود لديك بالقرص الليزري مع تعريف ( SATA Driver ) الذي قمت بفك الضغط عليه. الإ**جراءات** التي يجب مراعاة إتخاذها أثناء عملية الدمج:

قم بإختيار (مجلد تعريف متعدد) عند الوصول إلى مرحلة إدراج التعريفات .

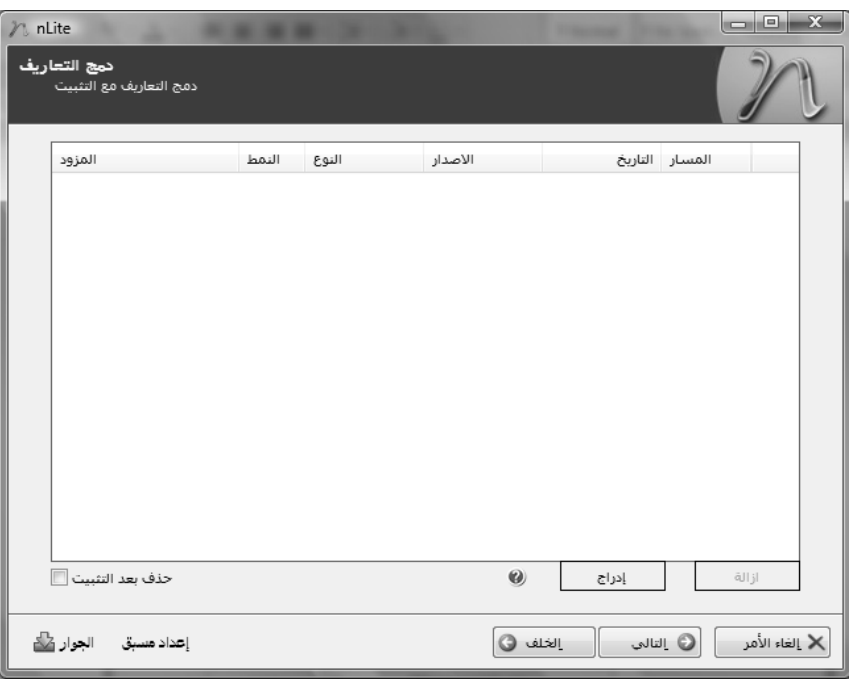

إختيار مجلد تعريف متعدد.

| $\begin{array}{c c c c c} \hline \multicolumn{1}{ c }{-} & \multicolumn{1}{ c }{-} \multicolumn{1}{ c }{x} & \multicolumn{1}{ c }{x} & \multicolumn{1}{ c }{x} & \multicolumn{1}{ c }{x} & \multicolumn{1}{ c }{x} & \multicolumn{1}{ c }{x} & \multicolumn{1}{ c }{x} & \multicolumn{1}{ c }{x} & \multicolumn{1}{ c }{x} & \multicolumn{1}{ c }{x} & \multicolumn{1}{ c }{x} & \multicolumn{1}{ c }{x} & \multicolumn{1}{$<br>2 nLite<br>. .<br>دمج التعاريف<br>دمج التعاريف مع التثبيت |  |       |       |                |                                |                 |                |
|----------------------------------------------------------------------------------------------------|--|-------|-------|----------------|--------------------------------|-----------------|----------------|
| المزود                                                                                                    |  | النمط | النوع | الأصدار        |                                | المسار التاريخ  |                |
|                                                                                                    |  |       |       |                |                                |                 |                |
|                                                                                                    |  |       |       |                |                                |                 |                |
| حذف بعد التثبيت []]                                                                                                    |  |       |       | $\circledcirc$ | تعريف وحيد<br>مجلد تعريف متعدد |                 | ازالة          |
| إعداد مسبق الجوار <mark>عل</mark> كم                                                                                                    |  |       |       | الخلف <b>@</b> |                                | <b>ا</b> التالي | لأ إلغاء الأمر |

- سيطلب منك (nLite) تحديد مكان التعريفات فقم بإختيار المجلد الذي تم فيه عملية فك ضغط التعريف:
	- .(Intel® SATA Driver for *Microsoft®* Windows® XP OS )

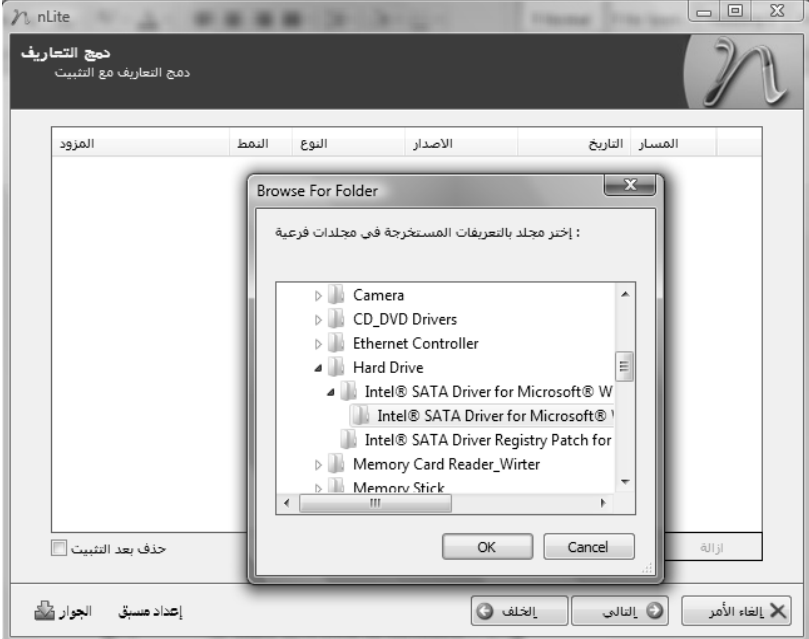

إضغط (حسنا) و تابع.

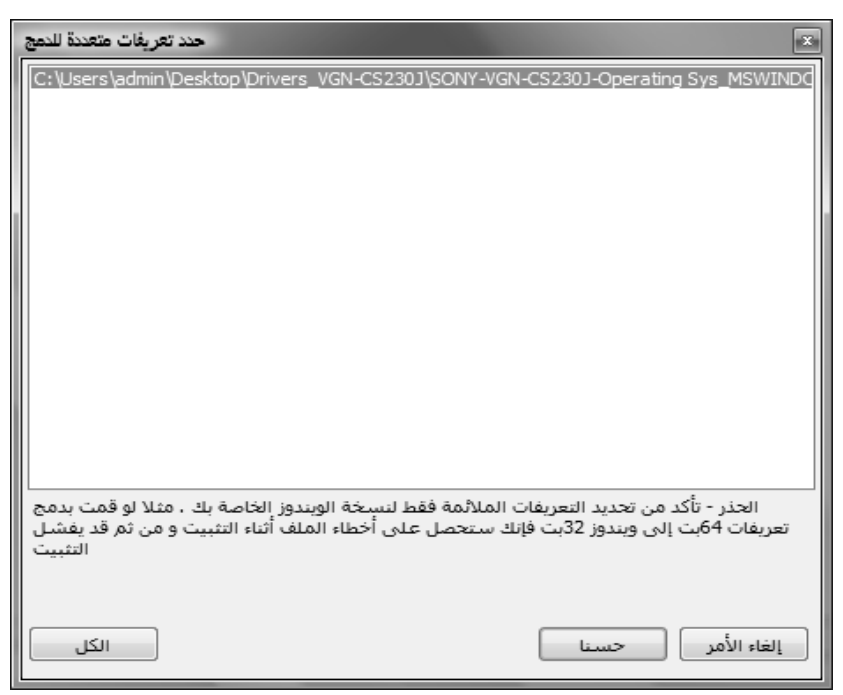

 سيطلب منك (nLite (في ھذه المرحلة إختيار نوع التعريف بالضبط لجھازك و نظام التشغيل المدمج معه .

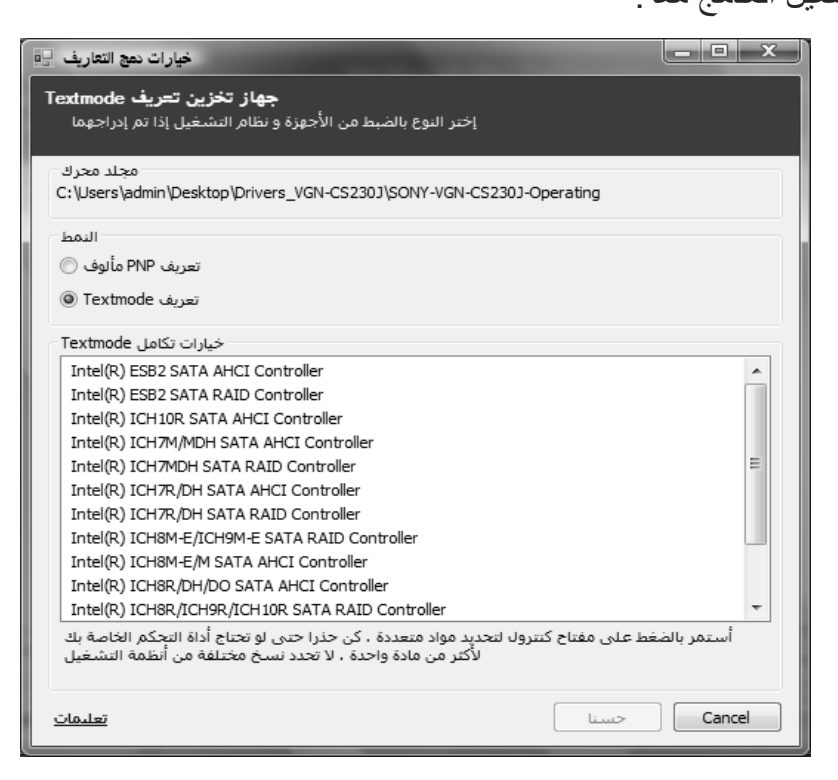

#### (Intel(R) ICH9M-E/M SATA AHCI Controller) التعريف بإختيار قم

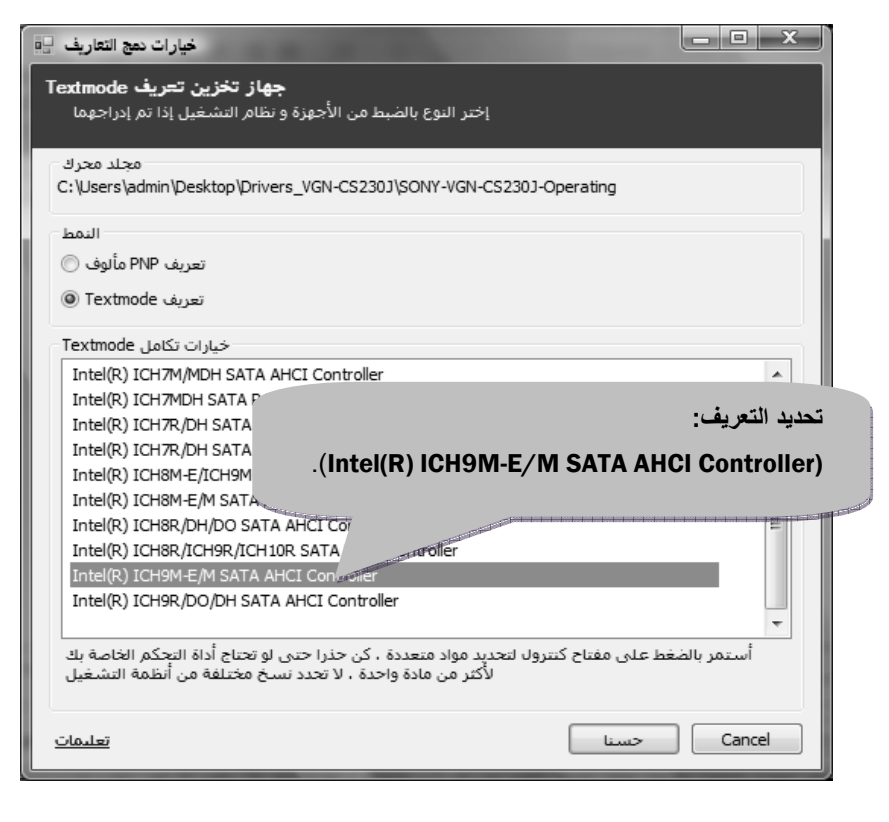

 بعد الخطوات ا7ساسية السابقة أ، كمل خطوات الدمج اCعتيادية . بعد اCنتھاء من عملية الدمج ينتج لديك ملف من نوع ( ISO قم ) بحرقه على قرص ليزري بإستخدام أحد البرامج التي تتعامل مع ملفات ا7يزو .

 **ا2ن** لديك قرص ليزري لنظام التشغيل ( Professional XP® Windows ( يمكنك تنصيبھا بسJلة بدون إى مشاكل و بدون مشكلة الشاشة الزرقاء على الجھاز .( Notebook Sony VAIO VGN-CS230J )

# **مشكلة :**2 **تجميع كل التعريفات (**Drivers The(

يمكنك الحصول على اغلب التعريفات بموقع سوني للدعم التقني، بعد تحديد موديل الجهاز و الإتجاه بعد ذلك إلى الخيار ( Software and Drivers ) و تحديد نظام التشغيل ( Professional XP® Windows ، ( قم بتحميل كل التعريفات ما عدا تعريف ( Drives DVD/CD ( تجاھله و K تقوم بتحميله، Lن سواقة القرص الليزري تشتغل بفعالية تامة من غير التعريف وعند تنصيب التعريف لا يتعرف عليها النظام ويعيق عملها. عدم تحميل تعريف (Drives DVD/CD (الموضح بالشكل التالي :

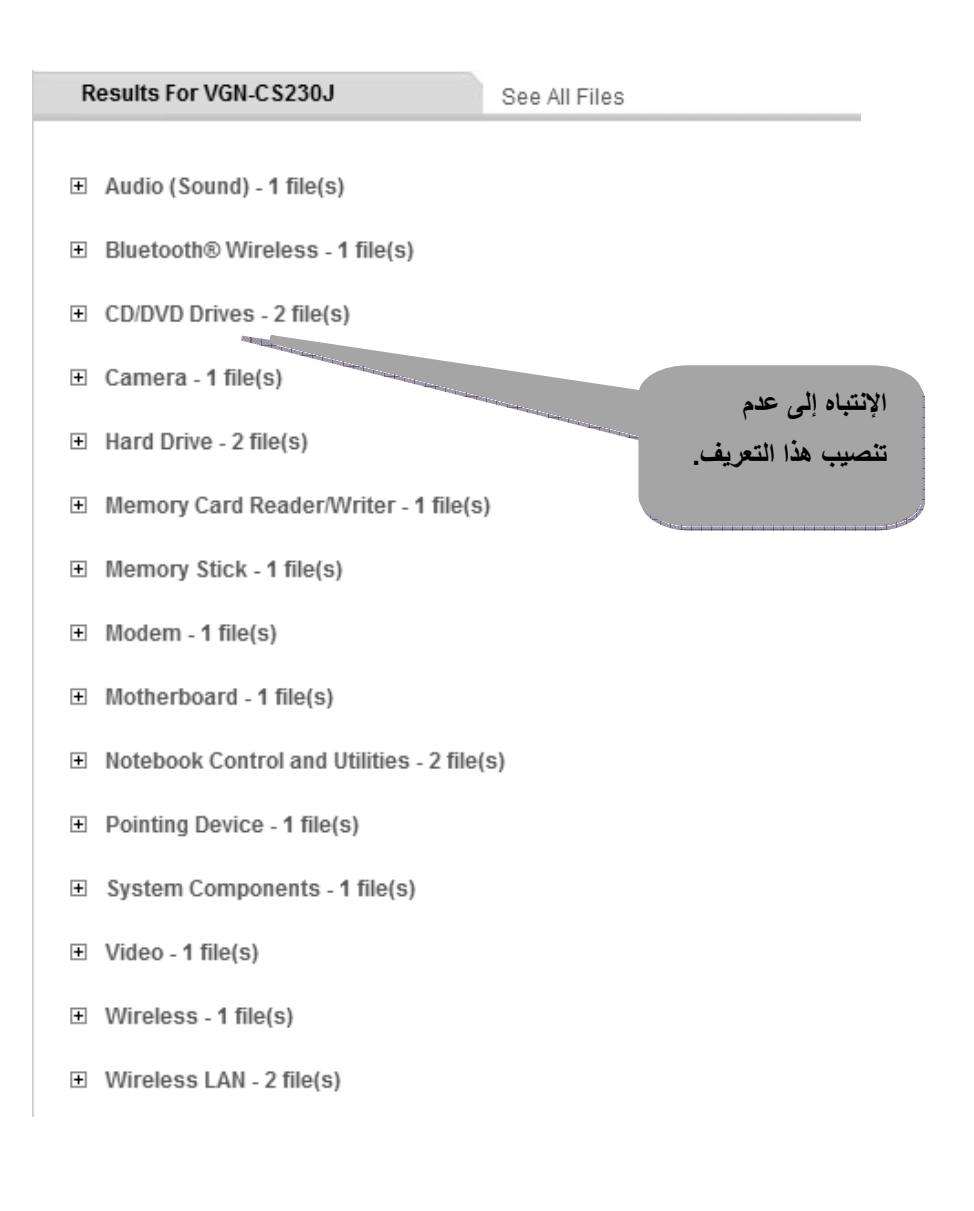

Sony® VAIO Notebook **9** Sony<sup>®</sup> VAIO Notebook **وبالنسبة** إلى تعريف ( Controller Ethernet ( إذھب إلى موقع ( Marvell ( و يمكنك الوصول إليه من الرابط التالي : http://www.marvell.com/drivers/search.do

MARVELL YUKON 88E8040 PCI-E FAST ETHERNET CONTROLLER

ثم حدد الموديل وھو (8040E88(.

كما موضح بالشكل :

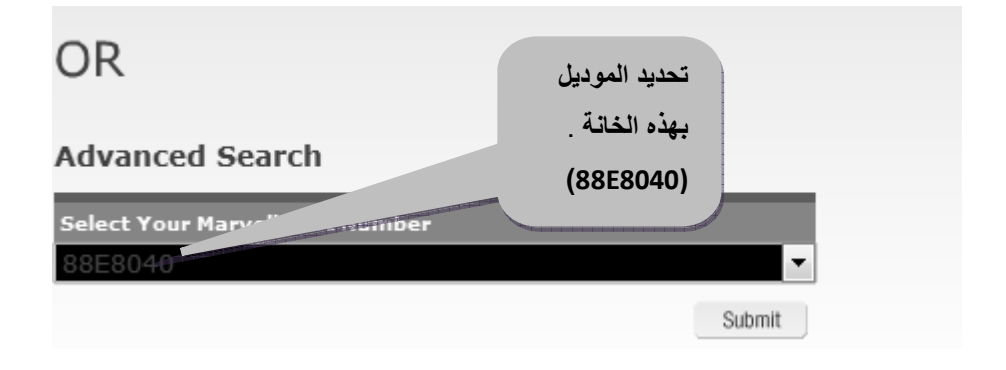

بعد ذلك حدد نظام التشغيل: ( ( Windows® XP x86 (32-Bit ) و قم بتحميله.

الشكل التالي يوضح التعريف المراد تحميله .

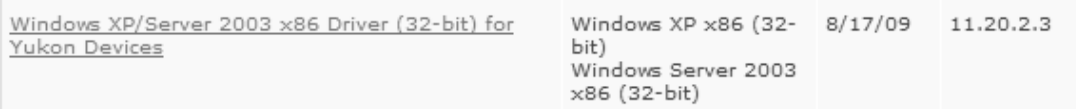

**ا2ن** لديك كل تعريفات جھاز ( J230CS-VGN VAIO Notebook Sony(

. (Windows® XP Professional x86(32-Bit) **)** تشغيل بنظام

í